# <span id="page-0-0"></span>**Системы Dell™ PowerEdge™ SC420 Руководство пользователя**

<u>[Обзор системы](file:///C:/data/systems/pe420sc/RU/ug/y3171c10.htm#wp1074257)</u><br>Работа с программой [Dell OpenManage Server Assistant](file:///C:/data/systems/pe420sc/RU/ug/y3171c20.htm#wp835999) [Работа с программой настройки](file:///C:/data/systems/pe420sc/RU/ug/y3171c30.htm#wp524449) системы [Технические характеристики](file:///C:/data/systems/pe420sc/RU/ug/y3171aa0.htm#wp217812) [Глоссарий](file:///C:/data/systems/pe420sc/RU/ug/y3171gl0.htm#wp558738)

Модель DHM

### **Примечания, замечания и предупреждения**

**ПРИМЕЧАНИЕ.** Содержит важную информацию, которая поможет использовать компьютер более эффективно.

**Э ЗАМЕЧАНИЕ**. Указывает на возможность повреждения оборудования или потери данных и объясняет, как этого избежать.

**ПРЕДУПРЕЖДЕНИЕ. Указывает на потенциальную опасность повреждения, получения легких травм или угрозу для жизни.** 

**Информация в этом документе может быть изменена без предварительного уведомления. © 2004 Dell Inc. Все права защищены.**

Воспроизведение любой части данного документа любым способом без письменного разрешения корпорации Dell Inc. строго воспрещается.

Товарные знаки, использованные в этом документе*. Dell, nororun DELL, Ромегбде и Dell OpenManage являются в раз*<br>зарегистрированными товарными знаками корпорации Intel; *Microsoft, Windows и MS-DOS* являются зарегистриров

Остальные товарные знаки и названия продуктов могут использоваться в том руководстве для зарядоших права на поварные знаки и названия, или<br>продуктов этих фирм. Корпорация Dell Inc. не заявляет прав ни на какие товарные зн

первоначальный выпуск: Май 2004

 $\Gamma$ 

## <span id="page-1-0"></span>**Технические характеристики**

**Системы Dell™ PowerEdge™ SC420 Руководство пользователя**

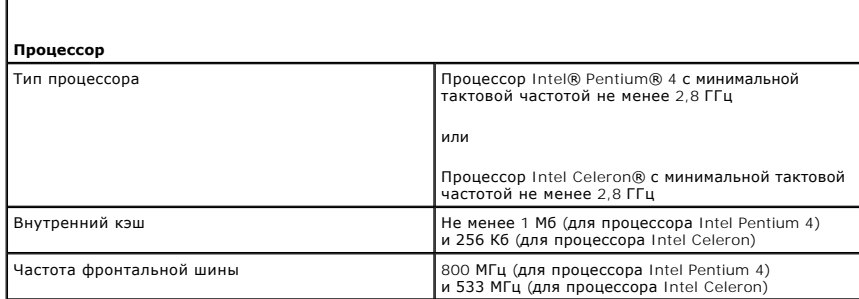

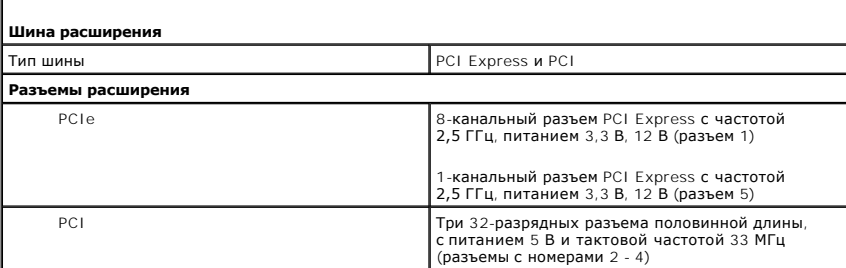

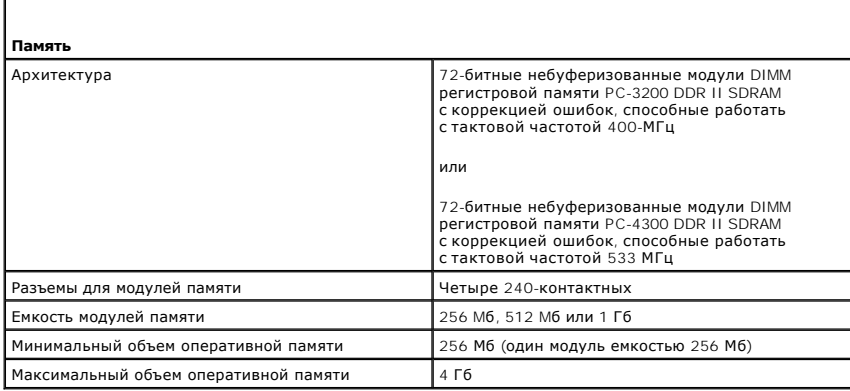

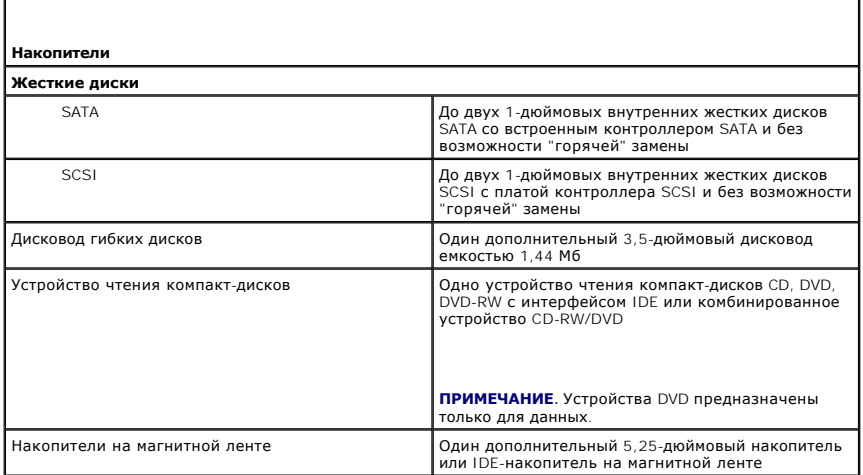

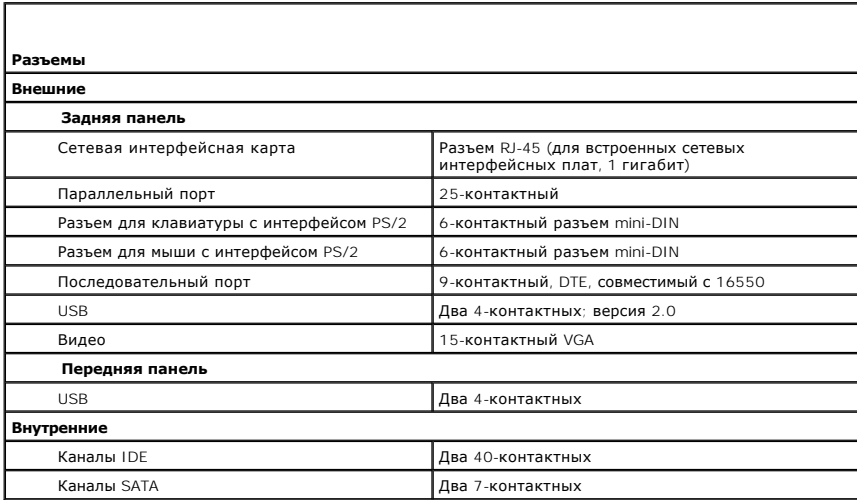

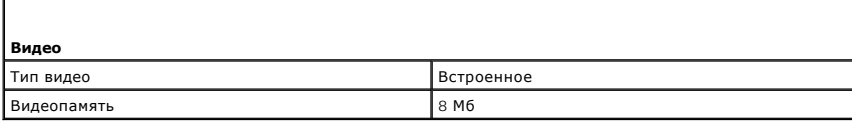

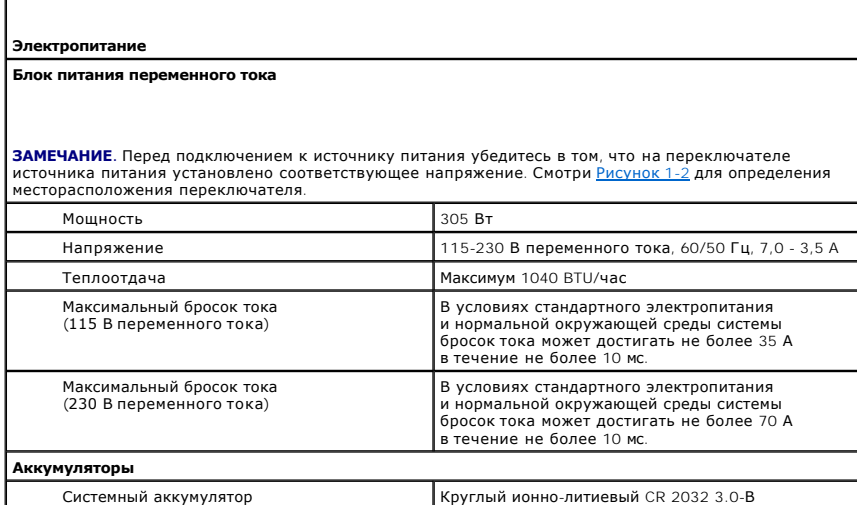

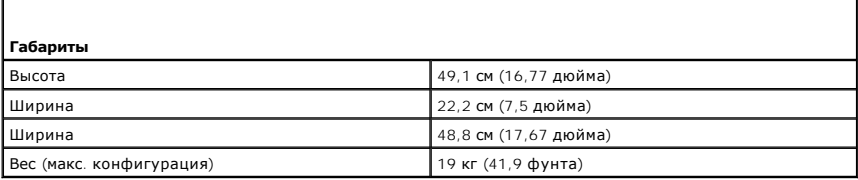

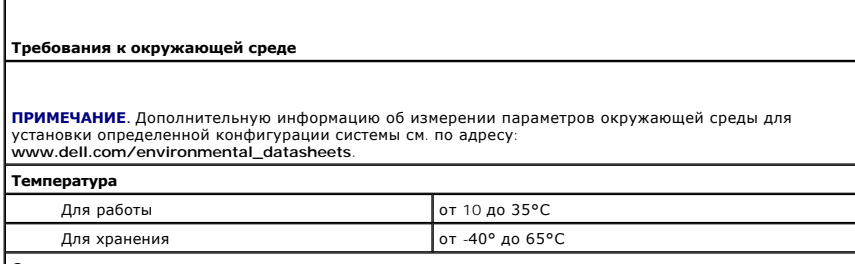

**Относительная влажность**

Г

f

F

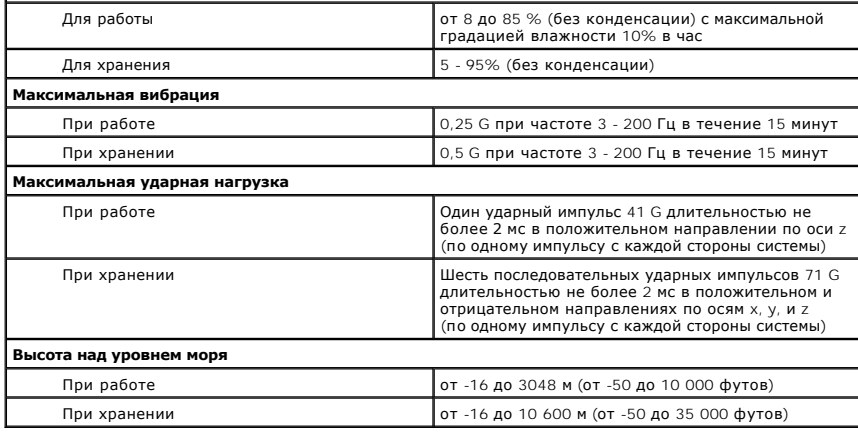

#### <span id="page-4-0"></span>[Назад на страницу Содержание](file:///C:/data/systems/pe420sc/RU/ug/index.htm)

### **Обзор системы**

### **Системы Dell™ PowerEdge™ SC420 Руководство пользователя**

- [Элементы и индикаторы передней панели](#page-4-1)
- [Элементы задней панели](#page-4-2)
- [Компоненты системы](#page-5-1)
- [Поддерживаемые операционные системы](#page-6-0)
- [Устройства для защиты от некачественного или](#page-6-1) отсутствующего питания
- [Другие полезные документы](#page-7-0)
- [Получение технической поддержки](#page-7-1)

В данной главе описаны основные аппаратные и программные возможности и характеристики системы и приведена информация об индикаторах,<br>расположенных на передней и задней панелях системы. Кроме того, в ней содержится информа

# <span id="page-4-1"></span>**Элементы и индикаторы передней панели**

<u>[Рисунок](#page-4-3) 1-1</u> показывает характеристики и индикаторы передней панели системы. <u>Та[блица](#page-4-4) 1-1</u> описывает некоторые из этих характеристик и<br>индикаторов. Более подробную информацию о кодовых сигналах индикаторов см. в документ установке системы и устранению неисправностей).

#### <span id="page-4-3"></span>**Рисунок 1-1. Элементы и индикаторы передней панели**

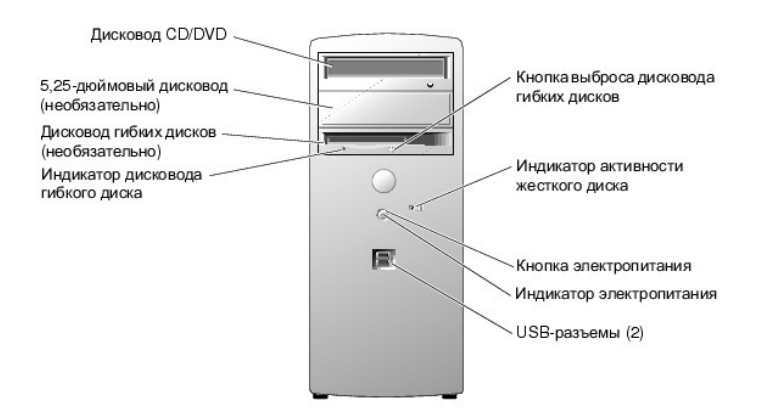

#### <span id="page-4-4"></span>**Таблица 1-1. Кнопки и индикаторы передней панели**

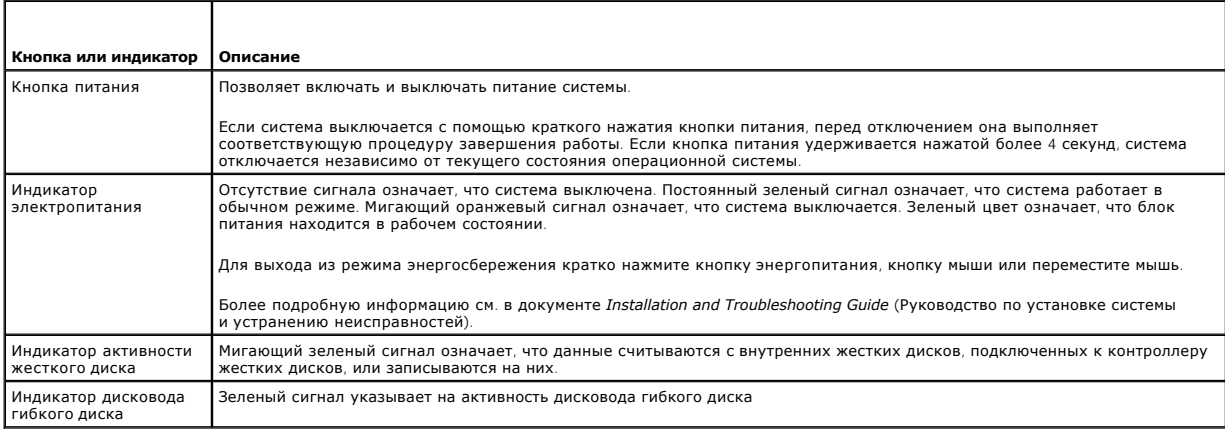

## <span id="page-4-2"></span>**Элементы задней панели**

<span id="page-5-0"></span><u>[Рисунок](#page-5-4) 1-2</u> и <u>Та[блица](#page-5-5) 1-2</u> предоставляют информацию об элементах и диагностических индикаторах задней панели системы. <u>Рисунок 1-3</u> и<br><u>Таблица 1-3</u> предоставляют информацию об индикаторах сетевой интерфейсной платы (NI

### <span id="page-5-2"></span>**Рисунок 1-2. Элементы задней панели**

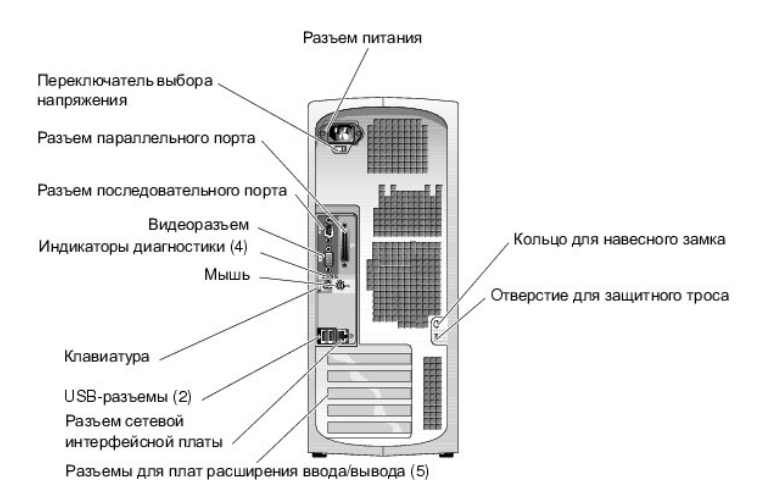

#### <span id="page-5-3"></span>**Таблица 1-2. Индикаторы задней панели**

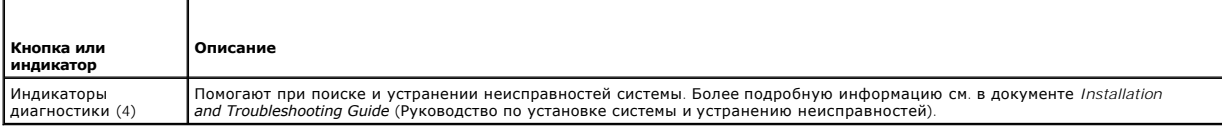

#### <span id="page-5-4"></span>**Рисунок 1-3. Индикаторы сетевой интерфейсной платы**

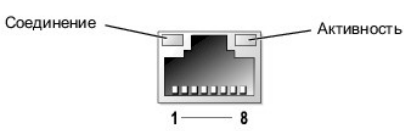

#### <span id="page-5-5"></span>**Таблица 1-3. Индикаторы сетевой интерфейсной платы**

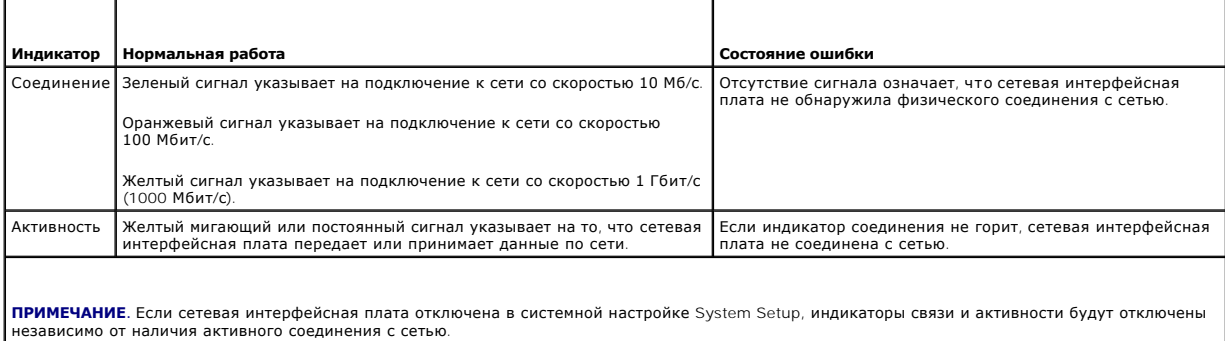

### <span id="page-5-1"></span>**Компоненты системы**

Ваша система содержит следующие компоненты:

- l Один из следующих процессоров:
	- $\circ$  Процессор Intel® Pentium® 4 с минимальной тактовой частотой от 2,8 ГГц, частотой внешней шины минимум 800 МГц и объемом<br>внутренней кэш-памяти не менее 1 Мб.
- $\circ$  Процессор Intel Celeron® с минимальной тактовой частотой от 2,8 ГГц, частотой внешней шины минимум 533 МГц и объемом внутренней кэш-памяти не менее 256 Кб.
- **ПРИМЕЧАНИЕ.** [Воспользуйтесь программой настройки системы](file:///C:/data/systems/pe420sc/RU/ug/y3171c30.htm#wp524449), чтобы посмотреть информацию о процессоре. См. "Работа с программой настройки системы".
- г Память DDR II SDRAM 400 МГц объемом не менее 256 Мб с возможностью наращивания до DDR II SDRAM 533 МГц объемом 4 Гб путем установки<br>небуферизированных модулей памяти с коррекцией ошибок объемом 256, 512 Мб или 1 Гб в че плате.
- l Поддержка следующих конфигураций внутренних жестких дисков (без возможности "горячей" замены):
	- ¡ До двух 1-дюймовых внутренних жестких дисков SATA со встроенным контроллером SATA

или

- ¡ До двух 1-дюймовых внутренних жестких дисков SCSI с контроллером SCSI.
- один 3,5-дюймовый периферийный отсек для дополнительного привода гибких дисков и два 5,25-дюймовых отсека дисководов для следующих «Подующих» подующих<br>Поддерживаемых накопителей: CD, DVD, комбинированное устройство CD-RW/ магнитной ленте.

**ПРИМЕЧАНИЕ**. Устройства DVD предназначены только для данных.

- l Поддержка программного обеспечения RAID уровня 1.
- l Поддержка USB 2.0.
- l Сигнализатор открытия корпуса.

Системная плата включает следующие встроенные компоненты:

l Двухканальный контроллер IDE, поддерживающий до двух IDE-устройств, включая CD, DVD, DVD-RW или комбинированное устройство CD-RW/DVD и IDE-устройство для архивирования данных на магнитной ленте.

**И ПРИМЕЧАНИЕ**. Устройства DVD предназначены только для данных.

- l Контроллер SATA, поддерживающий до двух соединенных кабелем жестких дисков SATA.
- l Три 32-разрядных разъема для плат расширения ввода/вывода с тактовой частотой 33 МГц, один разъем расширения PCIe x1 с тактовой частотой 2,5 ГГц и один разъем расширения PCIe x 8 с тактовой частотой 2,5 ГГц.
- l Встроенный видеоконтроллер с видеопамятью SDRAM объемом 8 Мб (незаменяемой), с максимальным разрешением 1600 x 1280 пикселов и 16,7 миллионов цветов (с прогрессивной разверткой).
- l Встроенный контроллер сетевого интерфейса Gigabit Ethernet, обеспечивающий поддержку скоростей передачи 1000 Мбит/с, 100 Мбит/с и 10 Мбит/с, а также поддержку стандарта PXE и функции Wake-on-LAN.

С системой поставляется следующее программное обеспечение:

- l Программа настройки системы для быстрого просмотра и изменения информации о конфигурации системы. Более подробную информацию об этой программе см. в главе "[Работа с программой настройки](file:///C:/data/systems/pe420sc/RU/ug/y3171c30.htm#wp524449) систем
- l Программные средства дополнительной защиты системы, позволяющие включать системный пароль и пароль доступа к программе настройки.
- 1 Набор средств для диагностики компонентов и устройств системы. Информацию об использовании системных диагностических средств см. в<br>1- разделе "Running the System Diagnostics" (Запуск диагностики системы) документа I*nst* системы и устранению неисправностей).

Более подробную информацию об отдельных компонентах см. в разделе "[Технические характеристики](file:///C:/data/systems/pe420sc/RU/ug/y3171aa0.htm#wp217812)". Для получения перечня документов, содержащих информацию об особенностях системы, см. раздел "[Другие полезные документы](#page-7-0)".

#### <span id="page-6-0"></span>**Поддерживаемые операционные системы**

Система поддерживает следующие операционные системы:

- l Microsoft® Windows® Server 2003 Standard Edition.
- l Windows Small Business Server 2003.
- l Red Hat® Linux Enterprise ES (версия 3).

### <span id="page-6-1"></span>**Устройства для защиты от некачественного или отсутствующего питания**

Эти устройства позволяют защитить систему от скачков напряжения в сети питания и сбоев электропитания.

- l Блок распределения питания PDU (Power Distribution Unit) использует автоматические выключатели, которые гарантируют, что нагрузка по переменному току не превышает номинального значения нагрузки PDU.
- l Сетевой фильтр защищает систему от скачков напряжения в электрической розетке, которые могут наблюдаться во время электрических бурь. Сетевые фильтры не обеспечивают защиты от понижения напряжения более чем на 20 процентов от номинального.
- l Согласователь линии поддерживает уровень входного напряжения питания на относительно постоянном уровне, обеспечивает защиту от

кратковременного нарушения электропитания, но не защищает от полного отключения электропитания

<span id="page-7-2"></span>.<br>Мсточник бесперебойного питания (ИБП) - поддерживает работу системы с помощью аккумулятора при отключении электропитания. - источник оссперсоотного интентии продолжать при страниции с поставления с постояния напряжения он может обеспечивать<br>- питание системы в течение некоторого времени - от 5-минут до одного часа. ИБП, который обеспечивает течение пяти минут, позволяет сохранить все файлы и завершить работу системы. Используйте сетевые фильтры и блоки распределения питания<br>PDU со всеми универсальными блоками питания, при этом ИБП должен иметь сертификат лаб

### <span id="page-7-0"></span>Другие полезные документы

- А в документе *Информационное руководство по продуктам* приведена важная информация о безопасности, а также нормативная информация. Гарантийная информация может включаться в состав данного документа или в отдельный документ.
- 1 Документ Руководство по началу работы предоставляет обзор первоначальной установки системы.
- 1 Документ Installation and Troubleshooting Guide (Руководство по установке системы и устранению неисправностей) описывает порядок устранения неисправностей системы и порядок установки или замены компонентов системы.
- 1 В документации по операционной системе содержится описание установки (при необходимости), настройки и использования ОС.
- 1 В документации по другим приобретенным отдельно компонентам содержится информация о настройке и установке этих компонентов.
- 1 Обновления документов иногда прилагаются к системе для предоставления описания изменений, внесенных в систему, программное обеспечение и/или в документацию.

И примечание. В первую очередь всегда ознакомьтесь с обновлениями, поскольку именно в них содержится самая новая информация.

1 — В комплект поставки могут включаться файлы с информацией о версии или файлы "Readme" с описанием последних обновлений и изменений в<br>системе или с дополнительной технической информацией, предназначенной для опытных пол

# <span id="page-7-1"></span>Получение технической поддержки

Если Вам непонятна приведенная в настоящем руководстве процедура или если система не работает так, как ожидалось, см. документ Installation and<br>Troubleshooting Guide (Руководство по установке системы и устранению неисправ

С программой обучения и сертификации корпорации Dell (Enterprise Training & Certification) можно ознакомиться на веб-сайте www.dell.com/training.<br>Этот сайт, возможно, доступен не во всех регионах.

### <span id="page-8-0"></span>**Работа с программой Dell OpenManage Server Assistant Системы Dell™ PowerEdge™ SC420 Руководство пользователя**

- **Запуск компакт-диска Server Assistant**
- Работа с программой установки
- [Обновление драйверов и утилит](#page-8-3)
- [Работа с разделом утилит](#page-9-0)

На компакт-диске *Dell OpenManage Server Assistant for PowerEdge SC Products* содержатся утилиты, средства диагностики и драйверы, которые помогут<br>сконфигурировать систему. Если на компьютере не установлена операционная с разделе утилит на жестком диске системы расположена часть утилит, доступных на компакт-диске *Server Assistant*.

### <span id="page-8-1"></span>**Запуск компакт-диска Server Assistant**

Для конфигурирования и установки операционной системы установите компакт-диск *Dell OpenManage Server Assistant for PowerEdge SC Products* в<br>устройство чтения компакт-дисков и включите или перезагрузите систему. Появится

На компакт-диске *Server Assistant* используется стандартный веб-интерфейс. Переход осуществляется путем щелчков кнопок мыши на различные значки и текстовые ссылки.

Для выхода из программы Server Assistant щелкните значок **Exit** (Выход). Если Вы прекращаете работу с программой Server Assistant во время работы с программой установки сервера, система перезагружается со стандартного загрузочного раздела операционной системы.

Если загрузки с компакт-диска не происходит, убедитесь в том, что дисковод компакт-дисков указан первым в параметре Boot Sequence<br>(Последовательность загрузки) в программе настройки системы (см. раздел "<u>Работа с программ</u> (Последовательность загрузки) в программе настройки системы (см. раздел "Работа с програм

## <span id="page-8-2"></span>**Работа с программой установки сервера**

Если операционная система предварительно не установлена или Вы хотите переустановить ее позже, для конфигурирования системы и установки операционной системы используйте программу установки сервера на компакт-диске *System Assistant*.

**ПРИМЕЧАНИЕ.** Используйте компакт-диск *Server Assistant* только в том случае, если на компьютере предварительно не установлена операционная система. Для завершения процесса установки см. документ Installation Instructions (Инструкции по установке) и следуйте<br>содержащимся в нем инструкциям.

Программа установки сервера позволяет выполнить, например, следующие задачи:

- l Настройка системных даты и времени.
- l Конфигурирование контроллера RAID (если используется).
- l Выбор и установка операционной системы, определение относящейся к ней информации.
- l Конфигурирование жестких дисков.
- l Просмотр информации об установке.

**ПРИМЕЧАНИЕ.** Для установки операционной системы необходим носитель, с которого можно выполнить установку.

Для запуска программы установки сервера щелкните **Server Setup** на основном экране программы **Dell OpenManage Server Assistant**. Следуйте выводимым на экран инструкциям.

## <span id="page-8-3"></span>**Обновление драйверов и утилит**

Можно обновлять драйверы и утилиты в любой системе, в которой установлен навигатор Microsoft® Internet Explorer 4.0 или более поздней версии или Netscape Navigator 6.0 или более поздней версии. При установке компакт-диска в устройство чтения компакт-дисков системы, работающей под управлением операционной системы на базе Microsoft Windows, автоматически запускается программа просмотра и отображается основной экран программы **Dell OpenManage Server Assistant**.

Для обновления драйверов и утилит выполните следующие действия:

- 1. Выберите вариант обновления драйверов и утилит на основном экране программы **Dell OpenManage Server Assistant**.
- 2. В раскрывающемся списке выберите номер модели системы.
- 3. Выберите тип драйверов или утилит, которые следует обновить.
- 4. Щелкните кнопку **Continue** (Продолжить).
- 5. Выберите все драйверы или утилиты, которые необходимо обновить.

<span id="page-9-2"></span>Будет предложено запустить программу или выбрать папку, в которой следует сохранить файлы.

6. Запустите программу или укажите папку для сохранения файлов.

## <span id="page-9-0"></span>**Работа с разделом утилит**

Раздел утилит представляет собой загрузочный раздел на жестком диске, в котором располагаются утилиты конфигурирования и диагностики системы.<br>При загрузке с раздела утилит предоставляется среда выполнения утилит раздела.

Для запуска раздела утилит включите или перезагрузите систему. Нажмите клавишу < F10> после того, как в процессе выполнения POST появится следующее сообщение:

<F10> = Utility Mode (Режим утилит)

# **ПРИМЕЧАНИЕ.** Раздел утилит обеспечивает лишь ограниченный набор функций MS-DOS® и не может использоваться в качестве раздела MS-DOS общего назначения.

Раздел утилит предоставляет текстовый интерфейс для запуска утилит. Чтобы выбрать пункт меню, выделите его с помощью клавиш со стрелками и<br>нажмите клавишу <Enter> или введите с клавиатуры номер пункта меню. Чтобы выйти из

В Та[блица](#page-9-1) 2-1 приведен пример списка и описаны пункты меню раздела утилит. Эти пункты присутствуют в меню даже в том случае, если компакт-диск *Server Assistant* отсутствует в устройстве чтения компакт-дисков.

#### <span id="page-9-1"></span>**Таблица 2-1. Пункты основного меню раздела утилит**

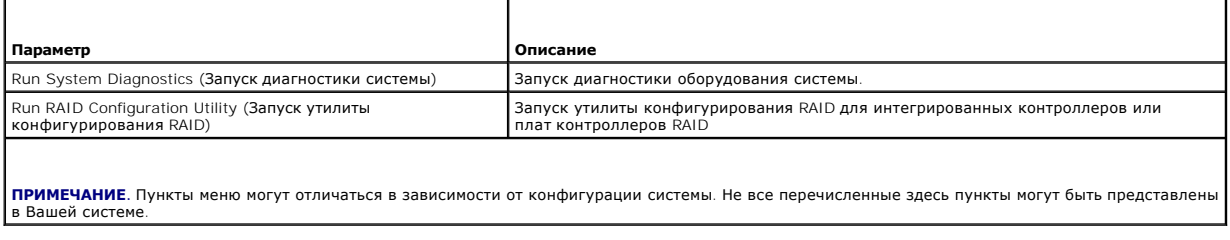

## <span id="page-10-0"></span>Работа с программой настройки системы

Системы Dell™ PowerEdge™ SC420 Руководство пользователя

- Вход в программу настройки системы
- $\bullet$  B<sub>bl</sub>
- Параметры настройки системы
- Функции пароля

Установив систему, запустите программу настройки системы System Setup, чтобы ознакомиться с конфигурацией системы и дополнительными<br>параметрами. Запишите информацию о системе, в будущем она может пригодиться.

Программа настройки системы может использоваться:

- 1 для изменения информации о конфигурации системы, хранящейся в энергонезависимой оперативной памяти системы, после добавления, замены или удаления оборудования;
- 1 для установки или изменения выбираемых пользователем параметров, например, времени или даты;
- 1 для включения или выключения встроенных устройств;
- 1 для устранения несоответствий между установленным оборудованием и параметрами конфигурации.

## <span id="page-10-1"></span>Вход в программу настройки системы

- 1. Включите или перезагрузите систему.
- 2. Нажмите клавишу <F2> сразу же после появления на экране следующего сообщения:
	- < F2> = System Setup (F2 = настройка системы)

Если операционная система начинает загрузку до нажатия клавиши <F2>, дождитесь завершения загрузки, перезапустите систему и повторите попытку.

И ПРИМЕЧАНИЕ. Правильный порядок выключения компьютера см. в документации по операционной системе.

### Реакция на сообщения об ошибках

Войти в программу настройки системы можно в ответ на некоторые сообщения об ошибках. Если во время загрузки появляется сообщение об ошибке,<br>запишите его. Прежде чем войти в программу настройки системы, обратитесь к раздел в котором описано сообщение и предложены способы устранения ошибок.

И пРИМЕЧАНИЕ. Обычно после изменения объема памяти при первом запуске системы выдается сообщение об ошибке. Это нормальная ситуация.

#### Использование программы настройки системы

В Таблица 3-1 перечислены клавиши, используемые для просмотра или изменения информации на экранах программы настройки системы, а также для выхода из программы.

#### <span id="page-10-3"></span>Таблица 3-1. Клавиши перемещения по программе настройки системы

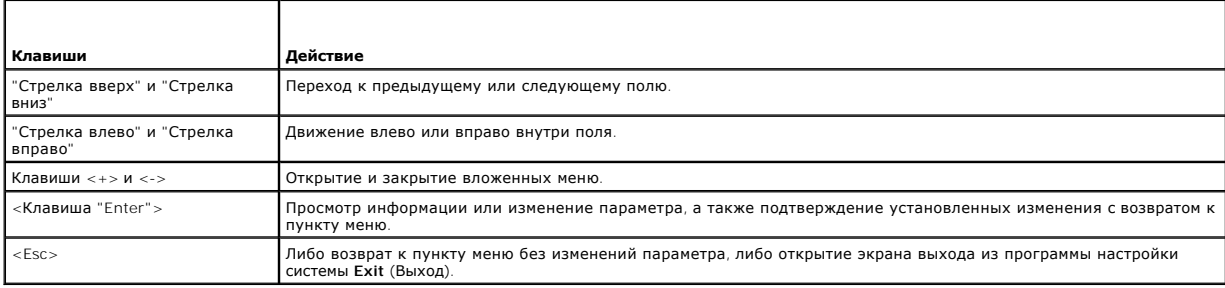

ПРИМЕЧАНИЕ. Для большинства параметров любые выполненные изменения записываются, но не вступают в силу до перезагрузки системы.

## <span id="page-10-2"></span>Выход из программы настройки системы

<span id="page-11-2"></span>После нажатия клавиши <Esc> для выхода из программы настройки системы появится экран Exit (Выход) со следующими вариантами выхода:

- 1 Save Changes and Exit Setup (Сохранение изменений и выход из программы настройки).
- 1 Discard Changes and Exit Setup (Отмена изменений и выход из программы настройки).
- I Return to Setup (Возврат в программу настройки).

# <span id="page-11-0"></span>Параметры настройки системы

## Основной экран

 $\overline{a}$ 

Рисунок 3-1 представляет собой пример основного экрана.

## <span id="page-11-1"></span>Рисунок 3-1. Основной экран программы настройки системы

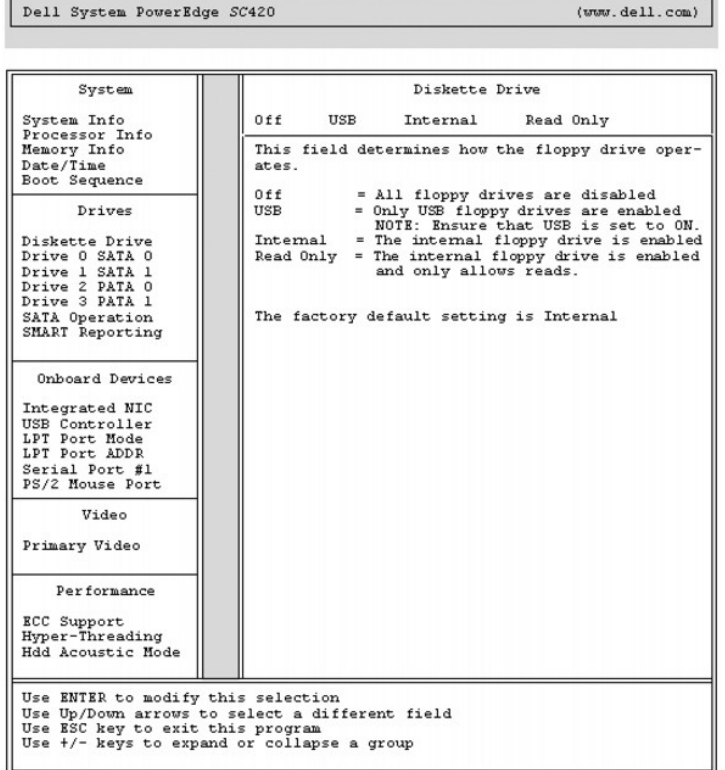

В таблицах с номерами от 3-2 до 3-10 перечислены параметры и приведено описание каждой группы информационных полей основного экрана<br>программы настройки системы.

ПРИМЕЧАНИЕ. Для параметров, имеющих значения по умолчанию, приведены соответствующие значения.

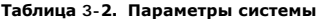

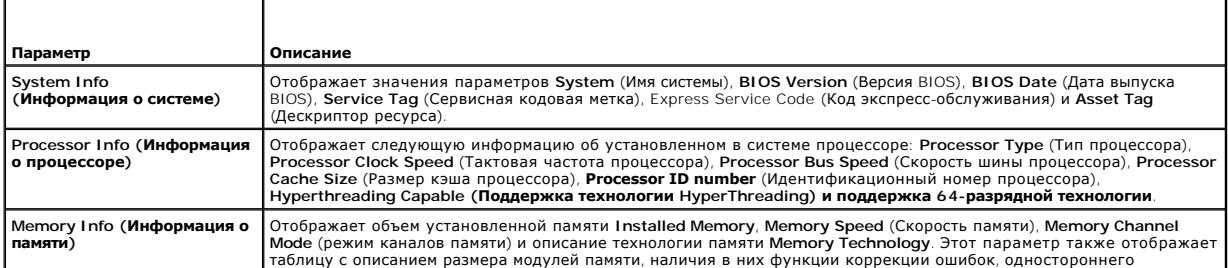

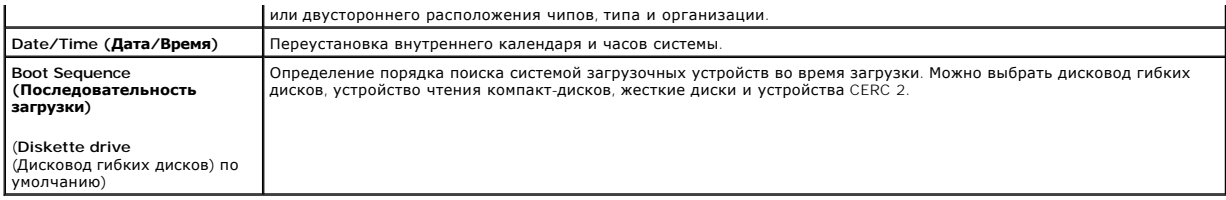

### **Таблица 3-3. Параметры дисководов**

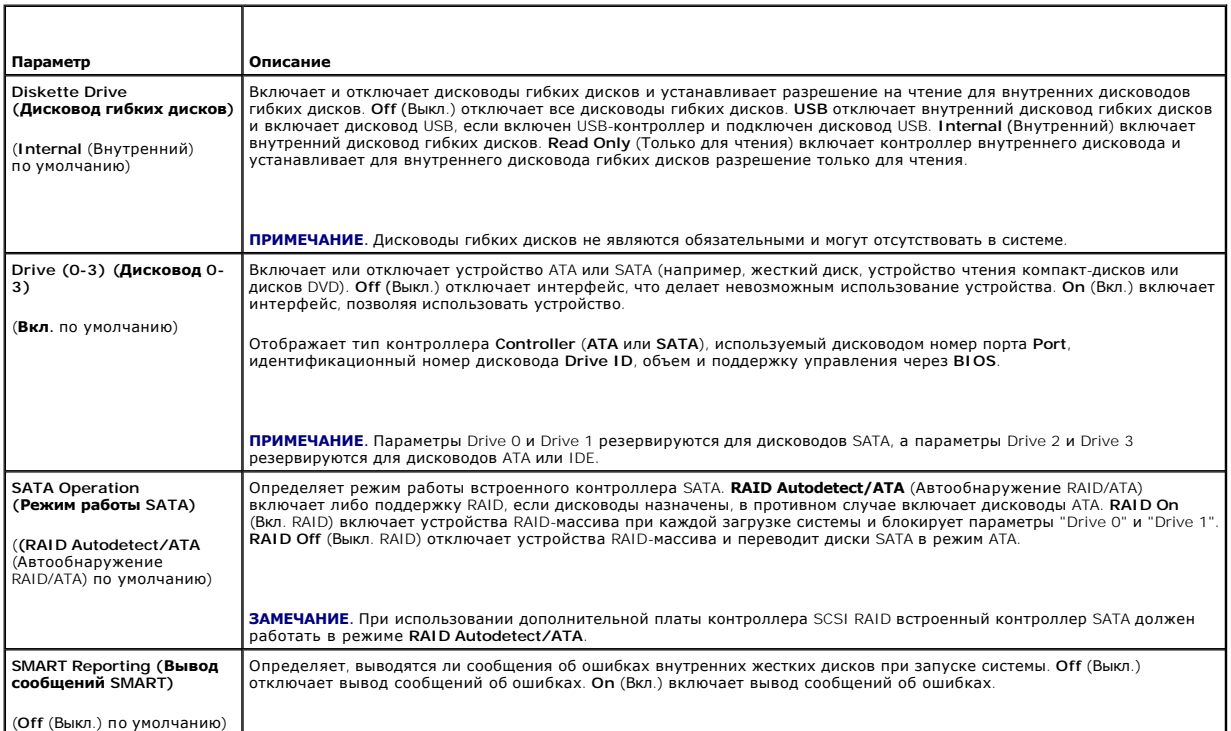

# **Таблица 3-4. Параметры встроенных устройств**

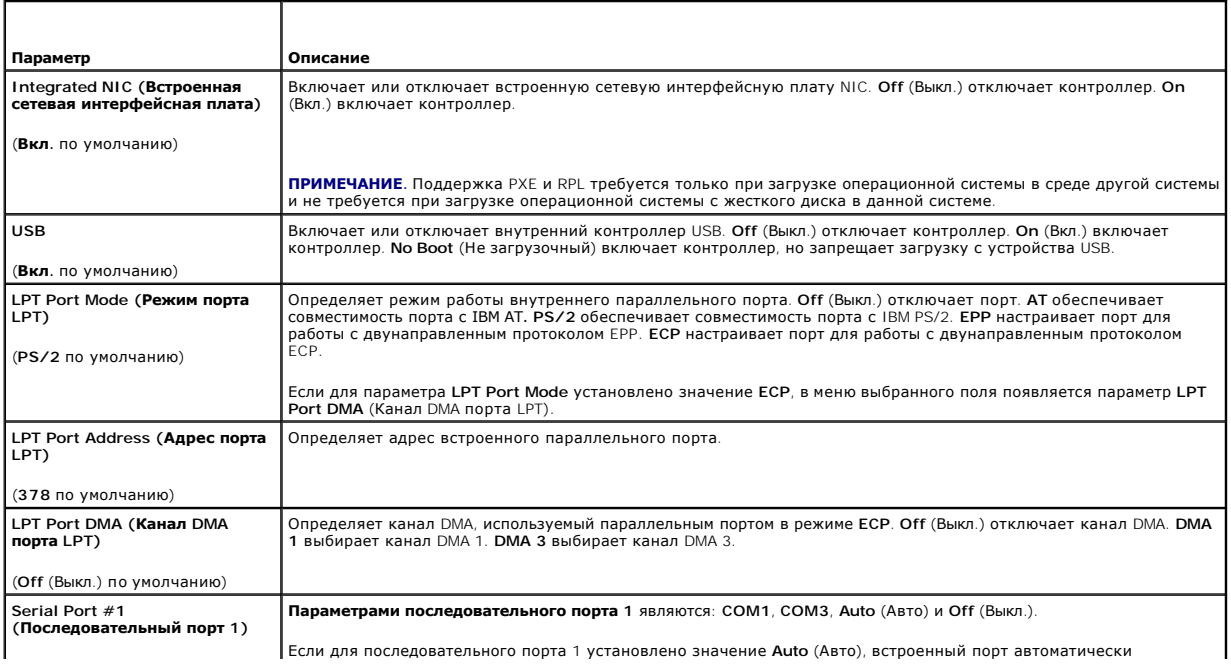

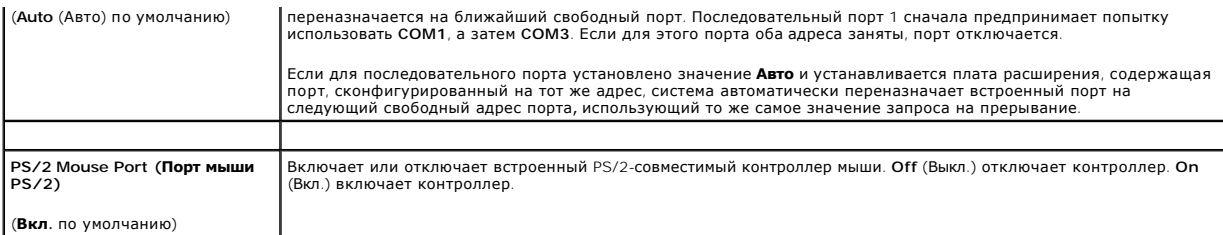

### **Таблица 3-5. Параметры видеоконтроллера**

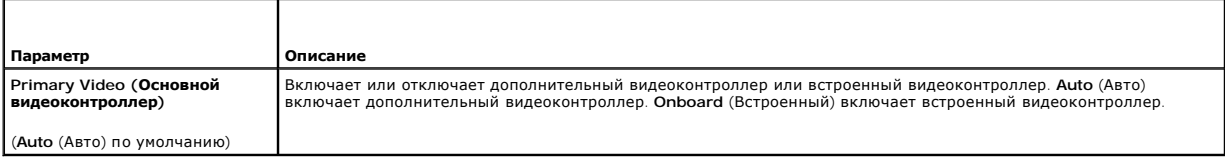

## **Таблица 3-6. Параметры производительности**

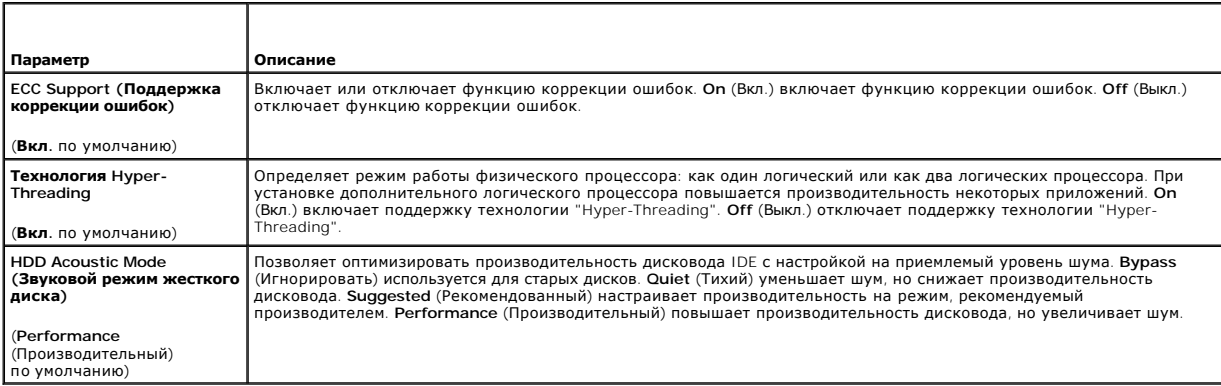

# **Таблица 3-7. Параметры защиты**

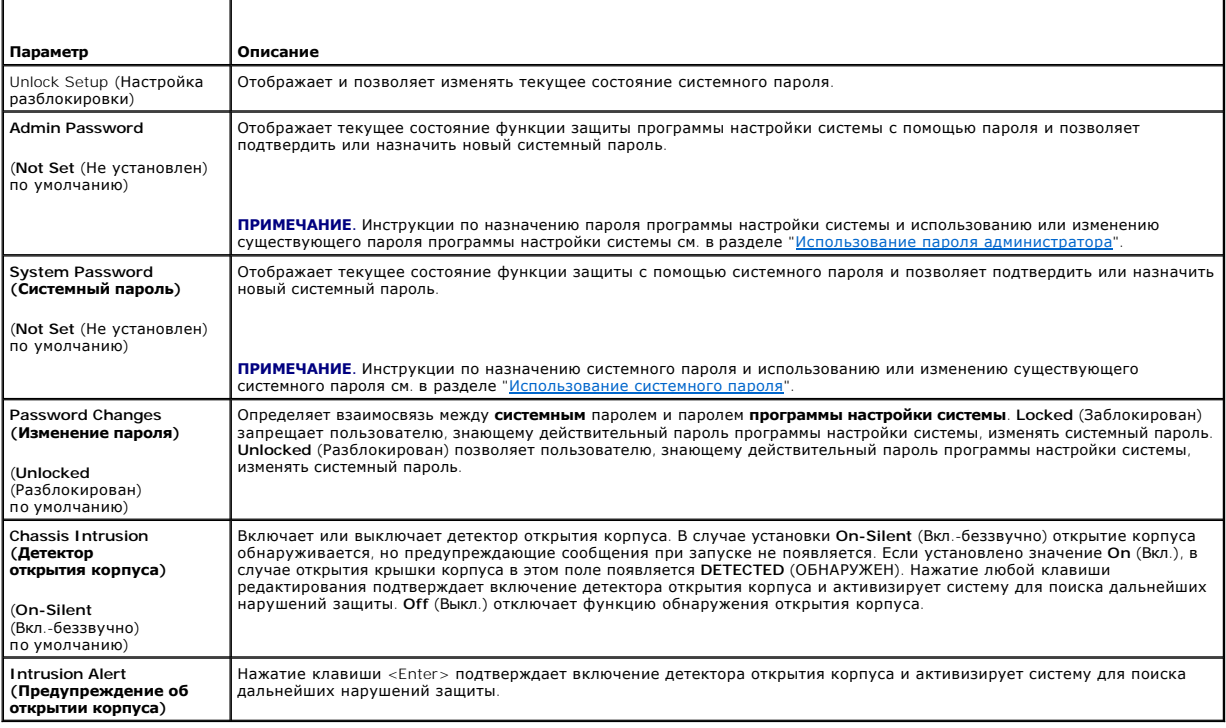

### **Таблица 3-8. Параметры управления энергопитанием**

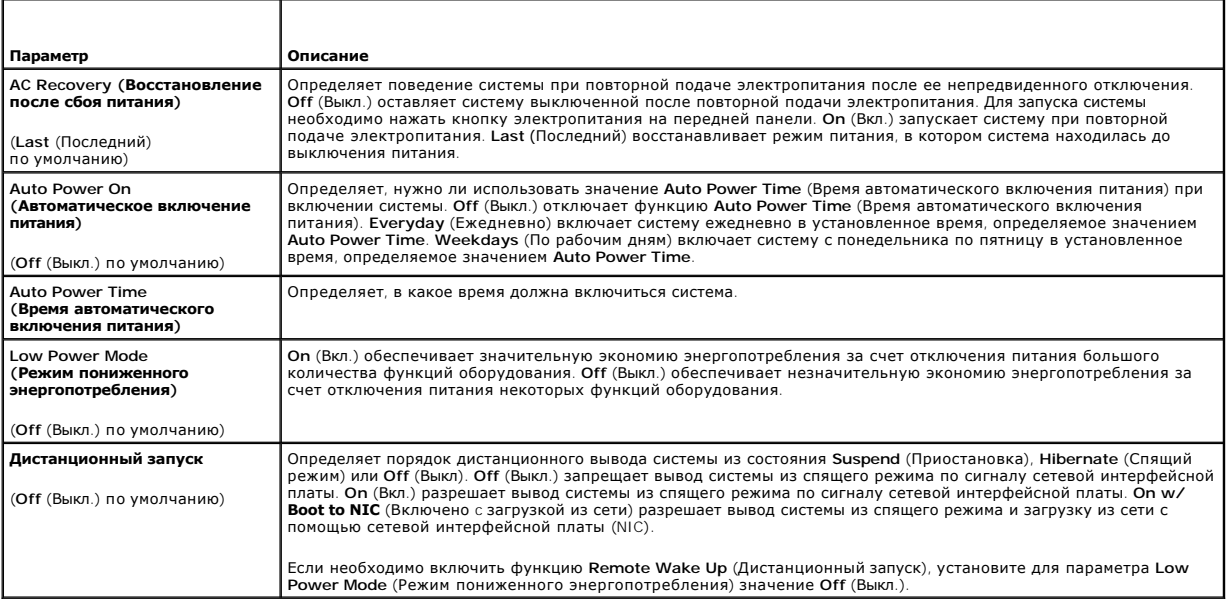

### **Таблица 3-9. Параметры обслуживания**

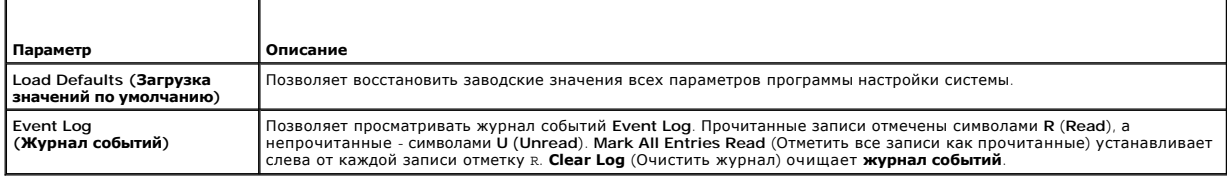

#### **Таблица 3-10. Параметры самотестирования при включении питания**

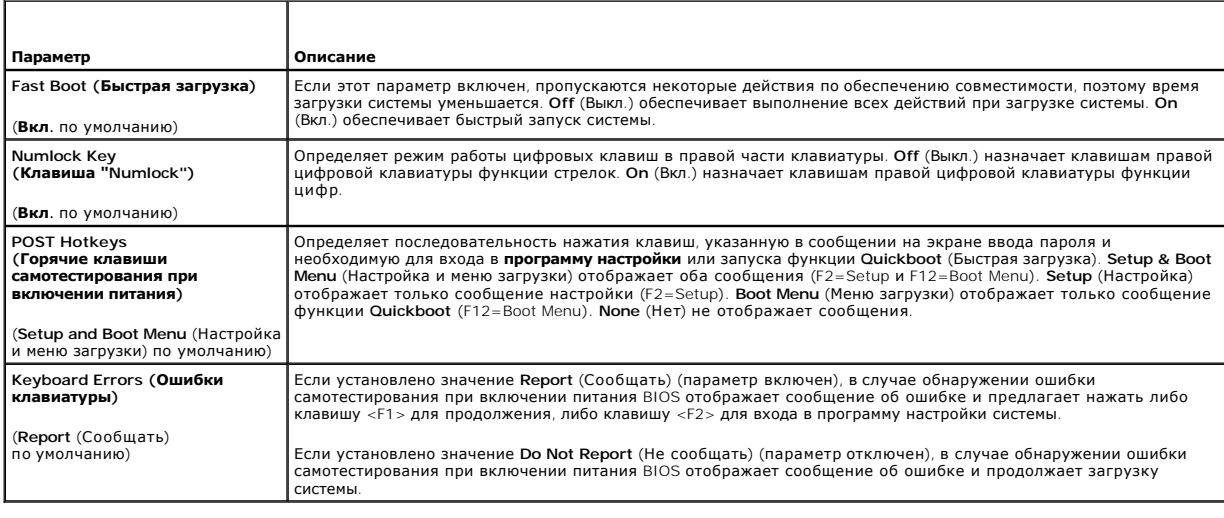

# <span id="page-14-0"></span>**Функции пароля**

**ЗАМЕЧАНИЕ**. Пароли обеспечивают стандартный уровень защиты данных в системе. Если необходима более высокая степень защиты данных,<br>используйте дополнительные средства защиты, например, программы шифрования данных.

**ЗАМЕЧАНИЕ**. Если оставить без присмотра включенную систему, которой не был назначен системный пароль, или оставить систему<br>незаблокированной, так что можно отключить пароль путем изменения положения перемычки, злоумышлен

<span id="page-15-1"></span>Система поставляется с отключенным системным паролем. Если необходимо обеспечить безопасность системы, используйте системный пароль

Для изменения или удаления существующего пароля необходимо знать пароль (см. "Удаление или изменение существующего системного пароля") Если пароль забыт, работа с системой или изменение параметров в программе настройки системы будут невозможны до тех пор, пока обученный<br>технический специалист не изменит положение перемычки для отключения паролей и не уда документе Installation and Troubleshooting Guide (Руководство по установке системы и устранению неисправностей).

### <span id="page-15-0"></span>Использование системного пароля

После назначения системного пароля использовать систему в полном объеме может только тот, кому известен этот пароль. Если для параметра System<br>Password (Системный пароль) задано значение Set (Установлен), система предлага

#### <span id="page-15-2"></span>Назначение системного пароля

Прежде чем назначить системный пароль, войдите в программу настройки системы и проверьте состояние параметра System Password (Системный пароль)

Если системный пароль назначен, для параметра System Password (Системный пароль) отображается значение Set (Установлен), Если для параметра ели состояние пароля) установлено значение Unlocked (Разблокирован), системный пароль можно изменить. Если для параметра<br>Разsword Status (Состояние пароля) установлено значение Unlocked (Разблокирован), системный пароль м отключен с помощью перемычки, для системного пароля отображается значение Disabled (Отключен) и изменить или ввести новый системный пароль

Если системный пароль не назначен, а положение перемычки пароля на системной плате соответствует установке пароля (по умолчанию), для<br>параметра System Password (Системный пароль) отображается значение Not Set (Не установл пароля) - Unlocked (Разблокирован). Чтобы назначить системный пароль, выполните следующие действия:

- 1. Убедитесь в том, что для параметра Password Status (Состояние пароля) установлено значение Unlocked (Разблокирован).
- 2. Выберите параметр System Password (Системный пароль) и нажмите клавишу <Enter>.
- 3. Введите новый системный пароль.

Длина пароля не может превышать 32 символов

По мере нажатия каждой клавиши для ввода символов (или клавиши пробела для ввода пробела) в поле появляются символы-заполнители.

Пароль не зависит от регистра. Однако некоторые комбинации клавиш недопустимы. При вводе таких комбинаций система подает звуковые<br>сигналы. Чтобы удалить введенный символ пароля, нажмите клавишу <Backspace> или клавишу со

/ ПРИМЕЧАНИЕ. Для перемещения в другое поле без назначения системного пароля нажмите клавишу <Enter> или <Esc> в любое время до завершения действия 5.

- 4. Нажмите клавишу <Enter>.
- 5. Чтобы подтвердить свой пародь, введите его еще раз и нажмите клавишу <Fnter>

Значение параметра System Password (Системный пароль) изменяется на Set (Установлен).

6. Сохраните изменения, выйдите из программы настройки и начните работу с системой.

#### Использование системного пароля для защиты системы

И ПРИМЕЧАНИЕ. Если назначен пароль администратора (см. раздел "<u>Использование пароля администратора</u>"), этот пароль принимается системой<br>в качестве альтернативного системного администратора.

Если для параметра Password Status (Состояние пароля) установлено значение Unlocked (Разблокирован), можно оставить защиту с помощью пароля включенной или отключить ее.

Чтобы оставить защиту с помощью пароля включенной, выполните следующие действия

- 1. Включите или перезагрузите систему нажатием клавиш <Ctrl><Alt><Del>
- 2. Введите пароль и нажмите клавишу <Enter>.

Если для параметра Password Status (Состояние пароля) установлено значение Locked (Заблокировано), при включении или перезагрузке системы с помощью клавиш <Ctrl><Alt><Del> необходимо в ответ на запрос ввести пароль и нажать клавишу <Enter

После ввода правильного системного пароля и нажатия клавиши <Enter> система будет работать, как обычно

Если введен неправильный системный пароль, система отображает сообщение и предлагает ввести пароль еще раз. У Вас есть три попытки для ввода<br>правильного пароля. После третьей неуспешной попытки система отображает сообщени сообщает о завершении работы. Это сообщение помогает определить, не пытался ли кто-то использовать систему без соответствующих прав.

<span id="page-16-1"></span>Даже после завершения работы и перезагрузки системы сообщение об ошибке продолжает отображаться до тех пор, пока не будет введен правильный пароль.

<span id="page-16-2"></span>**ПРИМЕЧАНИЕ**. Для более надежной защиты компьютера от несанкционированных изменений совместно с параметрами System Password<br>(Системный пароль) и Admin Password (Пароль администратора) можно использовать параметр Password

#### **Удаление или изменение существующего системного пароля**

- 1. Войдите в программу настройки системы.
- 2. Выберите параметр **System Password (С**истемный пароль), нажмите клавишу <Enter>, чтобы открыть окно системного пароля программы<br>настройки, и нажмите клавишу <Enter> два раза для очистки существующего системного пароля.

Значение параметра изменяется на **Not Set** (Не установлен).

<span id="page-16-0"></span>3. Если необходимо назначить новый системный пароль, выполните действия, описанные в разделе "[Назначение системного пароля](#page-15-2)".

#### **Использование пароля администратора**

#### <span id="page-16-3"></span>**Назначение пароля администратора**

Пароль администратора можно назначить (или изменить) только в том случае, если для параметра **Admin Password** (Пароль администратора) выбрано<br>значение **Not Set** (Не установлен). Чтобы назначить пароль администратора, выпо

- 1. Выберите параметр **Admin Password** (Пароль администратора) и нажмите клавишу <Enter>.
- 2. Введите новый пароль администратора.

Длина пароля не может превышать 32 символов.

По мере нажатия каждой клавиши для ввода символов (или клавиши пробела для ввода пробела) в поле появляются символы-заполнители.

Пароль не зависит от регистра. Однако некоторые комбинации клавиш недопустимы. При вводе таких комбинаций система подает звуковые<br>сигналы. Чтобы удалить введенный символ пароля, нажмите клавишу <Backspace> или клавишу со

**ПРИМЕЧАНИЕ.** Для перемещения в другое поле без назначения системного пароля нажмите клавишу <Enter> или <Esc> в любое время до завершения действия 5.

- 3. Нажмите клавишу <Enter>.
- 4. Чтобы подтвердить свой пароль, введите его еще раз и нажмите клавишу <Enter>.

Значение параметра **Admin Password** (Пароль администратора) изменяется на **Set** (Установлен).

5. Сохраните изменения, выйдите из программы настройки и начните работу с системой.

При следующей попытке входа в программу настройки система предложит ввести пароль администратора.

Изменение параметра **Admin Password** (Пароль администратора) вступает в силу незамедлительно (перезапуск системы не требуется).

#### **Работа с установленным паролем администратора**

Если для параметра **Admin Password** (Пароль администратора) выбрано значение Set (Установлен), для изменения большинства параметров<br>программы настройки необходимо ввести правильный пароль администратора. При запуске прогр

Если три раза вводится неверный пароль, система позволит просматривать экраны программы настройки системы без изменения значений, за исключением следующего: если для параметра **System Password** (Системный пароль) не установлено значение **Set** (Установлен) и этот пароль не заблокирован с помощью параметра **Password Status** (Состояние пароля), можно назначить системный пароль (однако отключить или изменить существующий системный пароль нельзя).

**ПРИМЕЧАНИЕ**. Для защиты от несанкционированного изменения системного пароля совместно с параметром Admin Password (Пароль<br>администратора) можно использовать параметр Password Status (Состояние пароля).

#### **Удаление или изменение существующего пароля администратора**

1. Войдите в программу настройки системы.

2. Выберите параметр **Admin Password** (Пароль администратора), нажмите клавишу <Enter>, чтобы открыть окно пароля администратора, и нажмите клавишу <Enter> два раза для очистки существующего пароля администратора.

Значение параметра изменяется на **Not Set** (Не установлен).

3. Если необходимо назначить новый пароль администратора, выполните действия, описанные в разделе "[Назначение пароля администратора](#page-16-3)".

## **Снятие забытого пароля**

См. документ *Installation and Troubleshooting Guide (Руководство по установке системы и устранению неисправностей).*

# <span id="page-18-0"></span>**Глоссарий**

## **Системы Dell™ PowerEdge™ SC420 Руководство пользователя**

В данном разделе приведены определения технических терминов и расшифровки сокращений, используемых в системных документах.

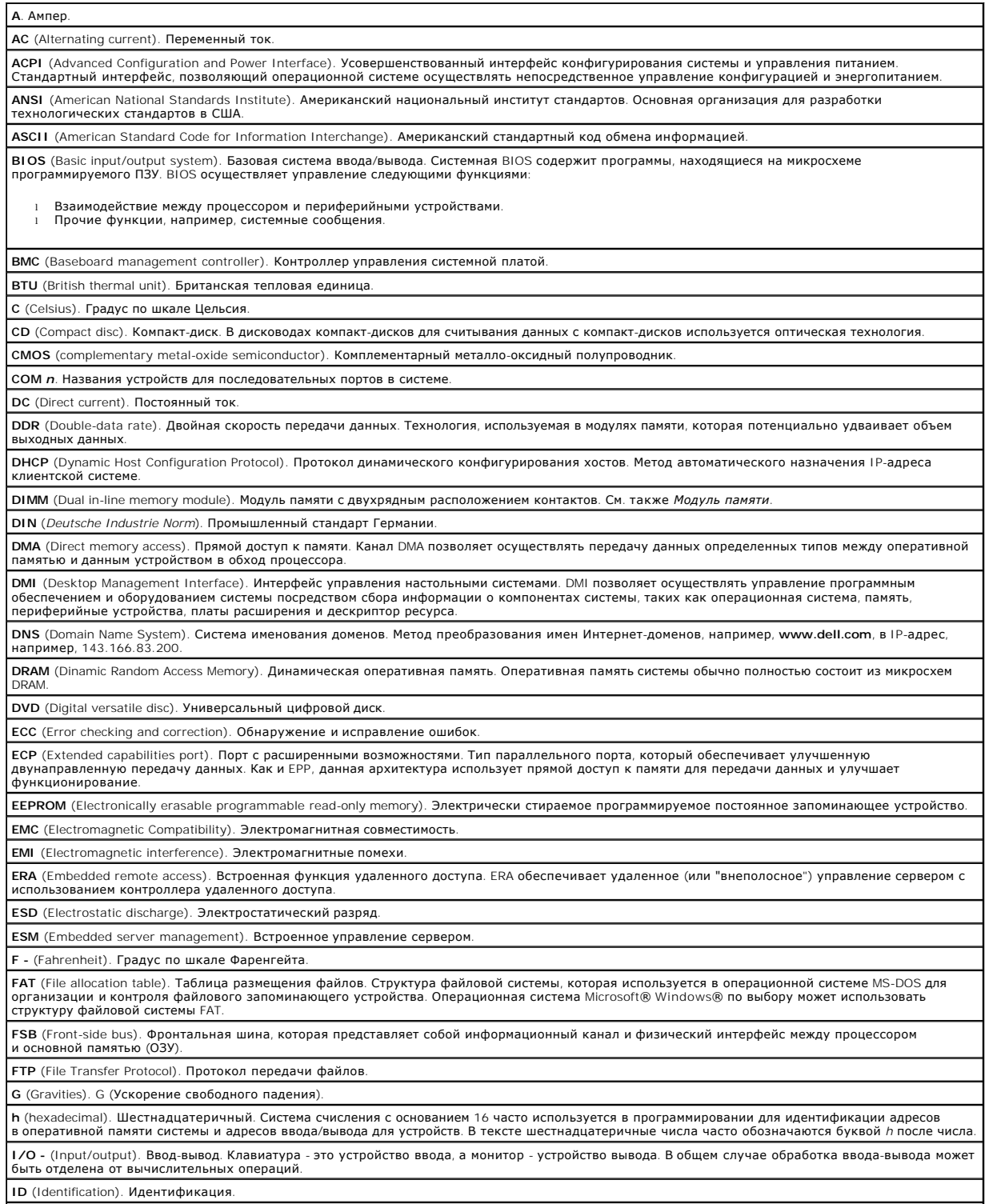

**IDE** (Integrated drive electronics). Встроенный интерфейс накопителей. Стандартный интерфейс между системной платой и устройствами хранения

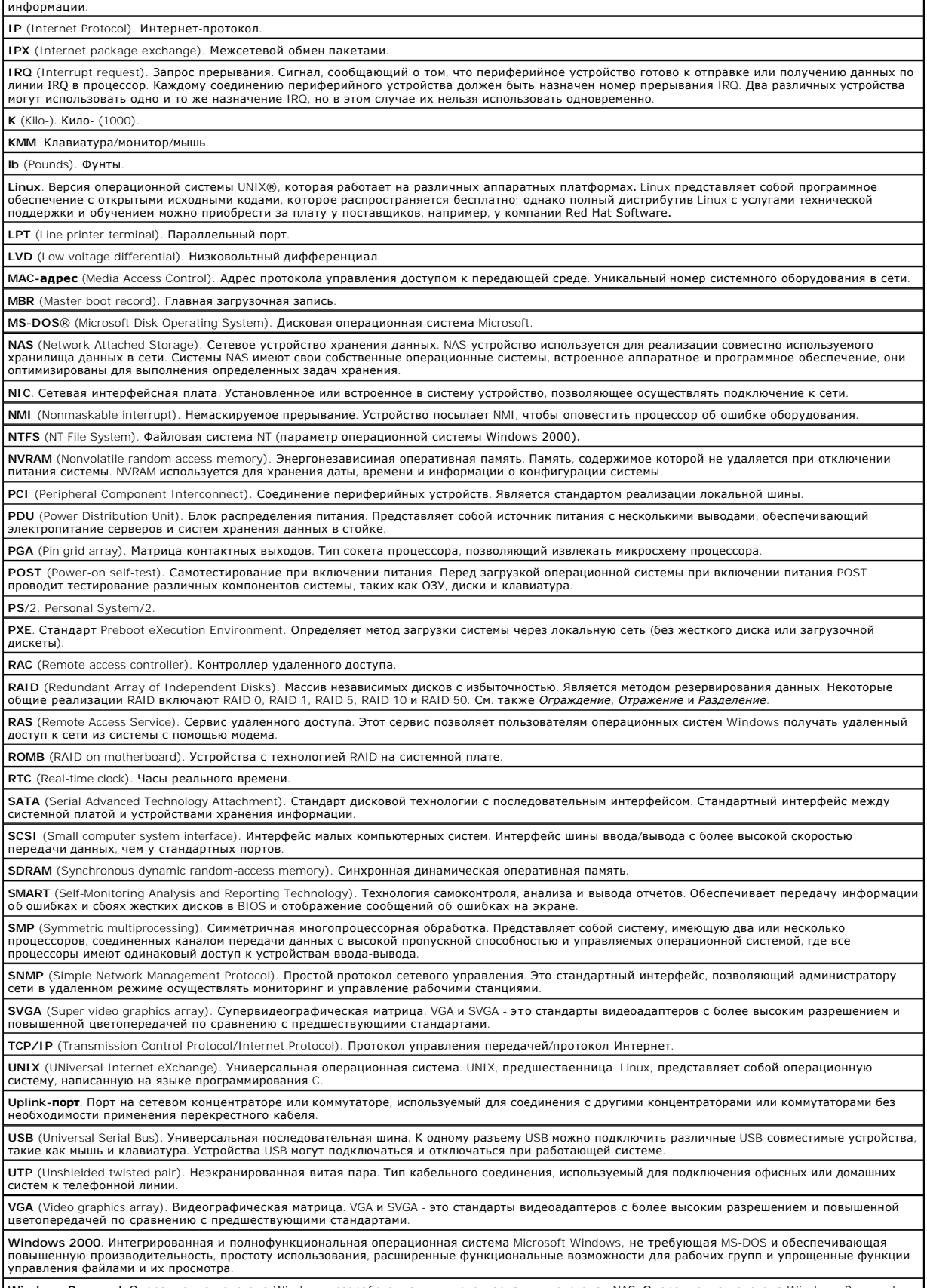

**Windows Powered**. Операционная система Windows, разработанная для использования в системах NAS. Операционная система Windows Powered

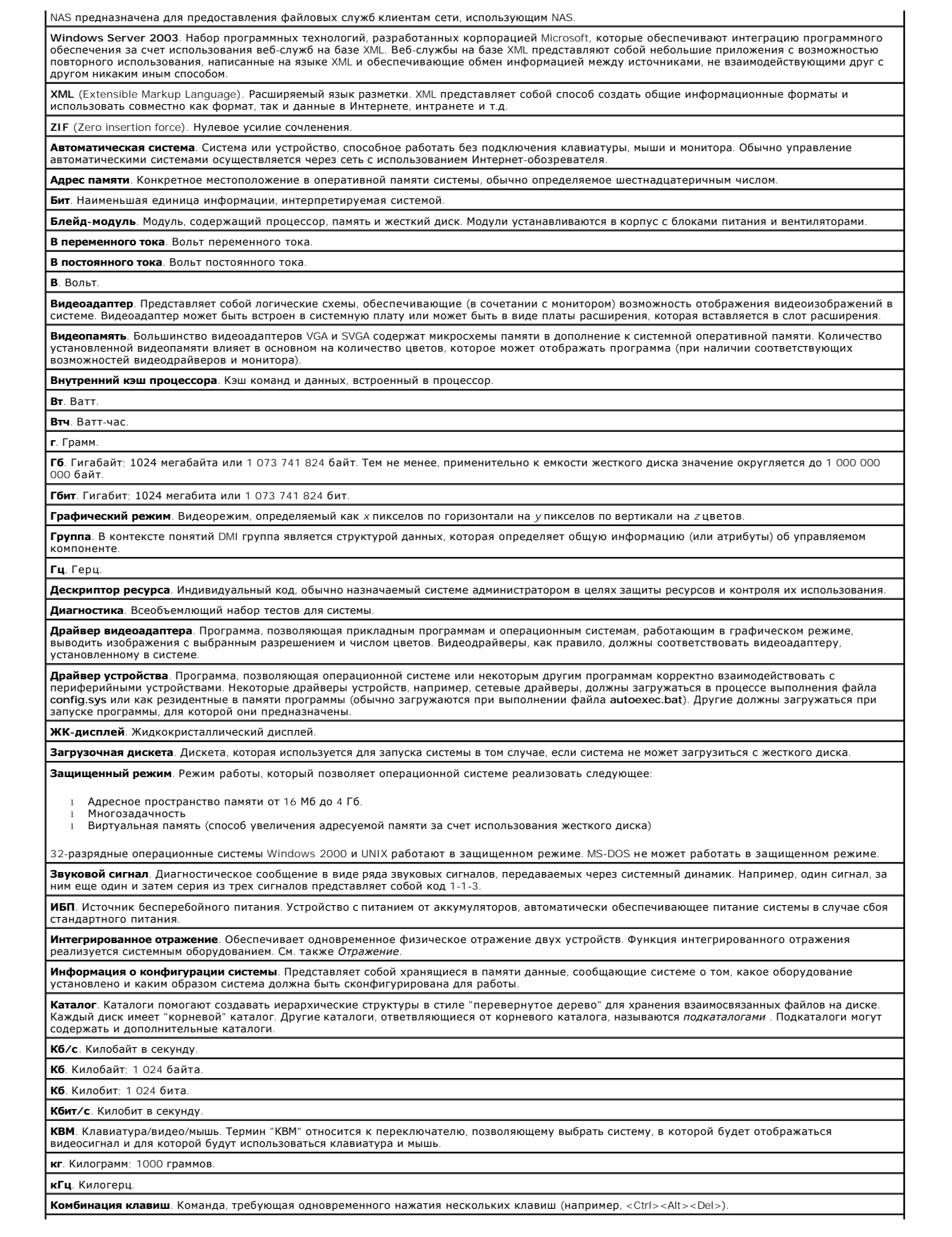

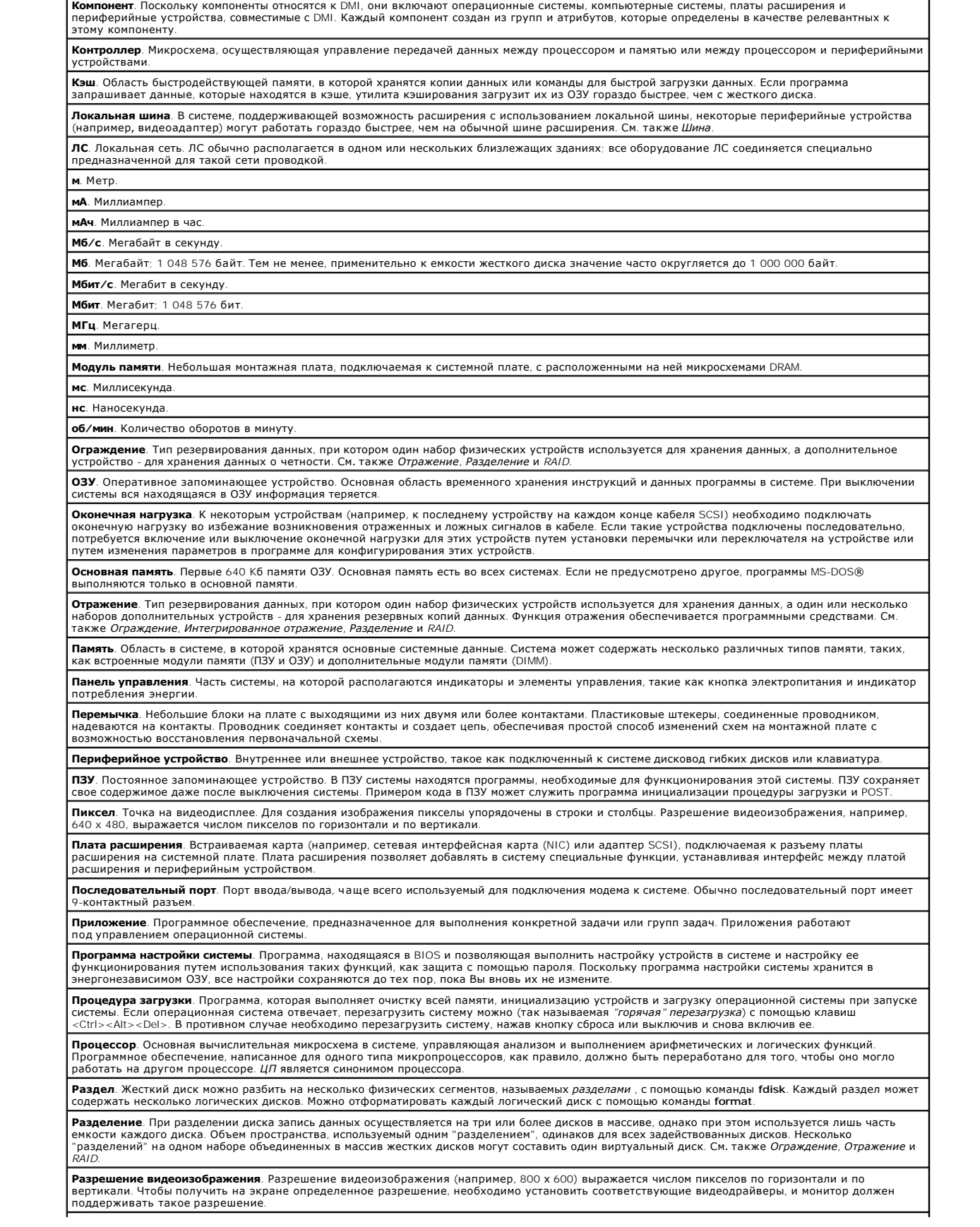

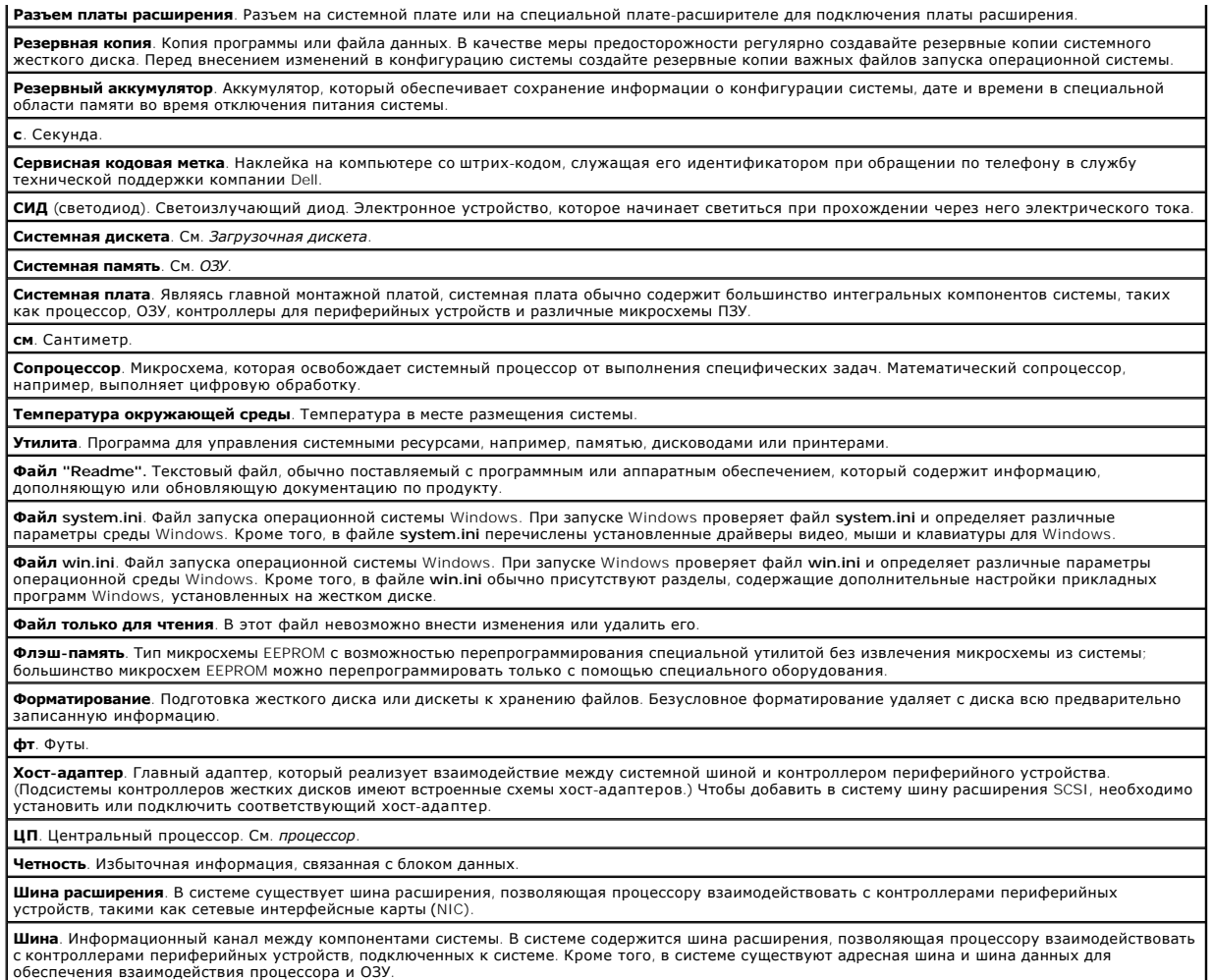

[Назад на страницу Содержание](file:///C:/data/systems/pe420sc/RU/ug/index.htm)

**Системы Dell™ PowerEdge™ SC420 Руководство пользователя**

## **Примечания, замечания и предупреждения**

**Информация в этом документе может быть изменена без предварительного уведомления. © 2004 Dell Inc. Все права защищены.**

**ПРИМЕЧАНИЕ.** Содержит важную информацию, которая поможет использовать компьютер более эффективно.

**Э ЗАМЕЧАНИЕ**. Указывает на возможность повреждения оборудования или потери данных и объясняет, как этого избежать.

**ПРЕДУПРЕЖДЕНИЕ. Указывает на потенциальную опасность повреждения, получения легких травм или угрозу для жизни.** 

Воспроизведение любой части данного документа любым способом без письменного разрешения корпорации Dell Inc. строго воспрещается.

Товарные знаки, использованные в этом документе*. Dell, поготип DELL, Ромегбде и Dell OpenManage являются разная*<br>зарегистрированными товарными знаками корпорации Intel; *Microsoft, Windows и MS-DOS* являются зарегистриро

Остальные товарные знаки и названия продуктов могут использоваться в том руководстве для заромощих права на товарные знаки и названия, или<br>продуктов этих фирм. Корпорация Dell Inc. не заявляет прав ни на какие товарные зн